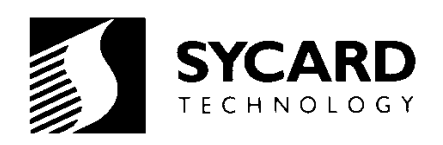

# *USBtest 2000 User's Manual*

*M200038-04 July 2000*

*Preliminary*

*Sycard Technology 1180-F Miraloma Way Sunnyvale, CA 94085 (408) 749-0130 (408) 749-1323 fax http://www.sycard.com*

## *1.0 Introduction*

The USBtest 2000 Universal Serial Bus (USB) port tester is designed to provide manufacturers of USB based hosts a quick method of testing and verifying the operation of the ports. Sycard's USB port tester supports the USB 1.0 and 1.1 specification. The USBtest 2000 is also capable of testing external hubs.

The USBtest 2000 is a self-contained unit containing two independent USB devices. Test software resides on both the host PC and USBtest unit. Simple command line invocation allows tests to be embedded into batch test files.

Software included with the USBtest unit supports a wide variety of host controller implementation based on the Universal Host Controller (UHCI) architecture or the Open Host Controller Interface (OHCI). For other host controller architectures, Sycard Technology can provide technical documentation describing how to create custom test programs for the USBtest.

## *1.1 Compatibility*

USBtest has been designed to be compatible with a wide variety of USB host controllers. Both Open Host Controller Interface (OHCI) and Universal Host Controller Interface (UHCI) hosts are supported. Host test software is compatible with most PC compatible machines. The current software has been tested with the following USB host controllers

- Intel PIIX4 UHCI
- Intel PIIX3 UHCI
- Opti FireLink 82C861 OHCI
- CMD USB0670 OHCI
- Via VT82C586B UHCI
- Cyrix CX5520 OHCI

## *1.2 Specifications*

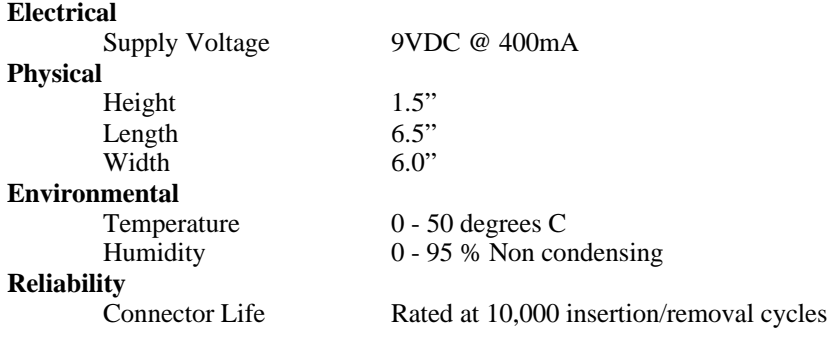

## *1.3 Packing List*

The USBtest package includes the following:

- USBtest 2000 Test Unit
- USB A-B 20/28 Gauge 1 meter cables (2)
- USBtest Software Diskette
- USBtest User's Manual

## *1.4 Related Documentation*

Universal Serial Bus Specification - Revision 1.0 and 1.1 Open Host Controller Interface Specification for USB - Release 1.0a Universal Host Controller Interface (UHCI) Design Guide - Revision 1.1 Intel 82371AB PCI-to-ISA / IDE Xcelerator (PIIX4) Data Sheet - April 1997 Intel 82371SB PCI-to-ISA / IDE Xcelerator (PIIX3) Data Sheet Intel 8x930Ax Universal Serial Bus Microcontroller Data Sheet Universal Serial Bus Architecture - Mindshare, Inc.

## *1.5 Installing the USBtest Software*

The USBtest software consists of two executable programs. TESTUSB.EXE is designed to test USB root hubs. TESTHUB.EXE is designed for external hubs,. To install the software, simply copy the executables to your hard disk. If desired, the programs may also be executed directly from the floppy disk. Also included on the diskette is a READ.ME file containing information on any recent changes in the software. Software updates may be downloaded from the Sycard Technology WEB page at *http://www.sycard.com*. Technical support may be addressed to support@sycard.com**.**

## *1.6 Setting Up the USBtest Hardware*

The USBtest 2000 is powered through a plug-in wall mount transformer. The transformer supplied with the USBtest unit has been approved for use in the following countries:

United States Canada Taiwan

Contact Sycard Technology for transformers for other countries.

Once the USBtest unit is properly powered the power LED on the front panel will light. On power-up the status LED on each port will momentarily light and then go off. If the LED stays on after initial power-up or reset, this indicates that the port has failed its self-test and must be repaired.

*Note: Use only the supplied USBtest cables. Longer cables or cables with smaller wire gauge may affect the voltage measurements.*

## *1.7 The USBtest Front Panel*

The USBtest 2000 front panel provides two USB ports labeled Port 0 and Port 1. Both ports are fully independent and can be connected in any order. Both ports may be connected to a dual port host or the two ports can be shared between two single port hosts. Each port has a Status indicator associated with it. The status indicator will provide the following functions:

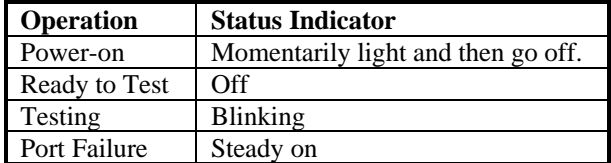

**Table 1.7-1 Status Indicator States**

The Power Indicator will light whenever power is applied.

## *2.0. USBtest Operation - Root Hubs*

The USBtest 2000 is a self-contained dual port test peripheral. The diagram in Figure 2.0-1 illustrates the major functional blocks of one of the test peripherals. The Intel 80C930 USB microprocessor controls the operation of the system. All communications with the test peripheral occur through the USB interface. Test status is communicated through the USB interface and a single status LED.

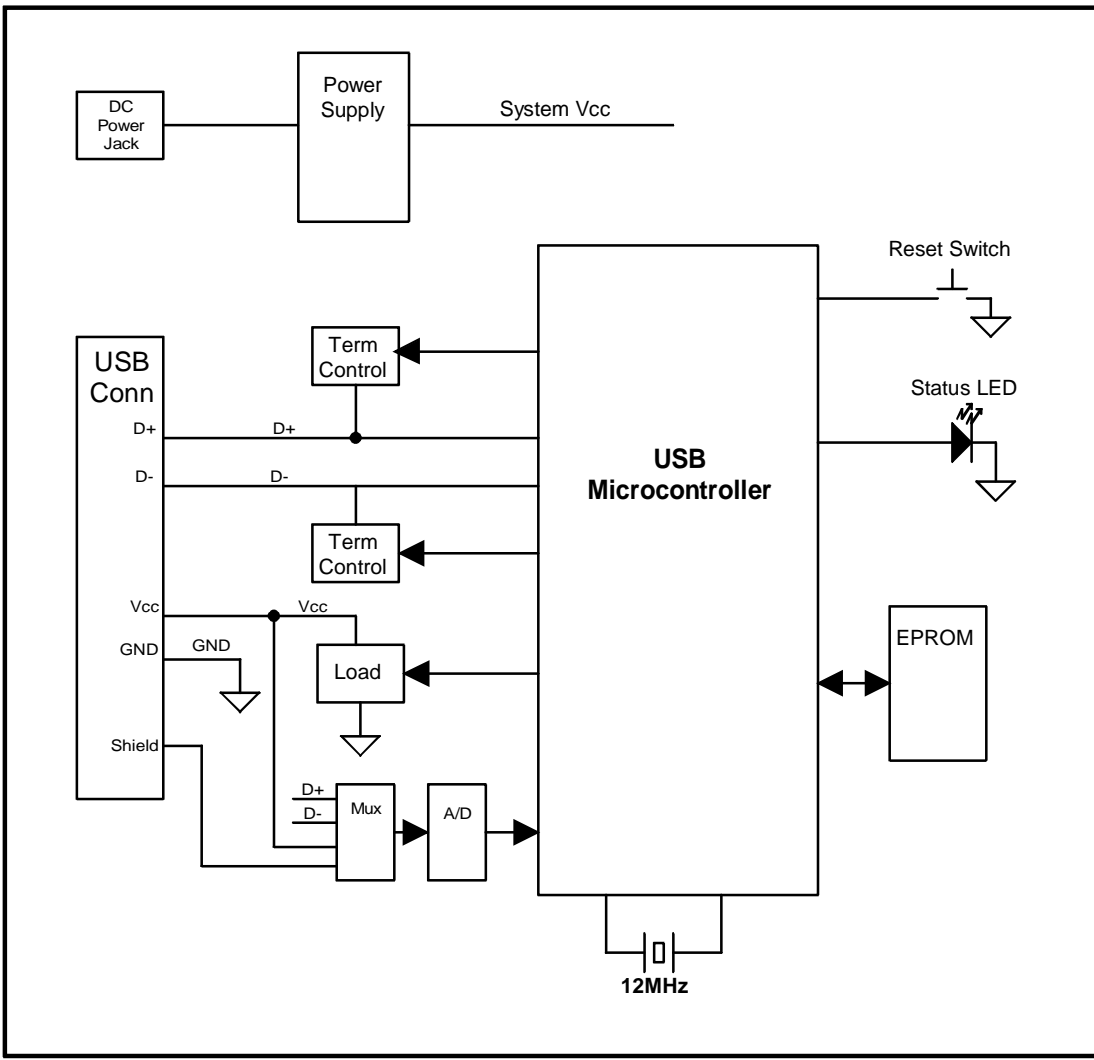

**Figure 2.0-1 USBtest 2000 Block Diagram**

*Note: The USBtest 2000 may be reset to its power-on default by cycling power or pressing the RESET switch located on the back panel.*

The procedure for testing the desired USB port is straightforward. Connect the USB test to the USB port under test with one of the supplied USB A-B cables. Both ports on the USBtest are identical. Figure 2.0-2 illustrates the connection between the USBtest and a dual port host system. The TESTUSB test program will execute a variety of tests automatically and return PASS or FAIL status. If any errors are detected, they will be displayed on the screen.

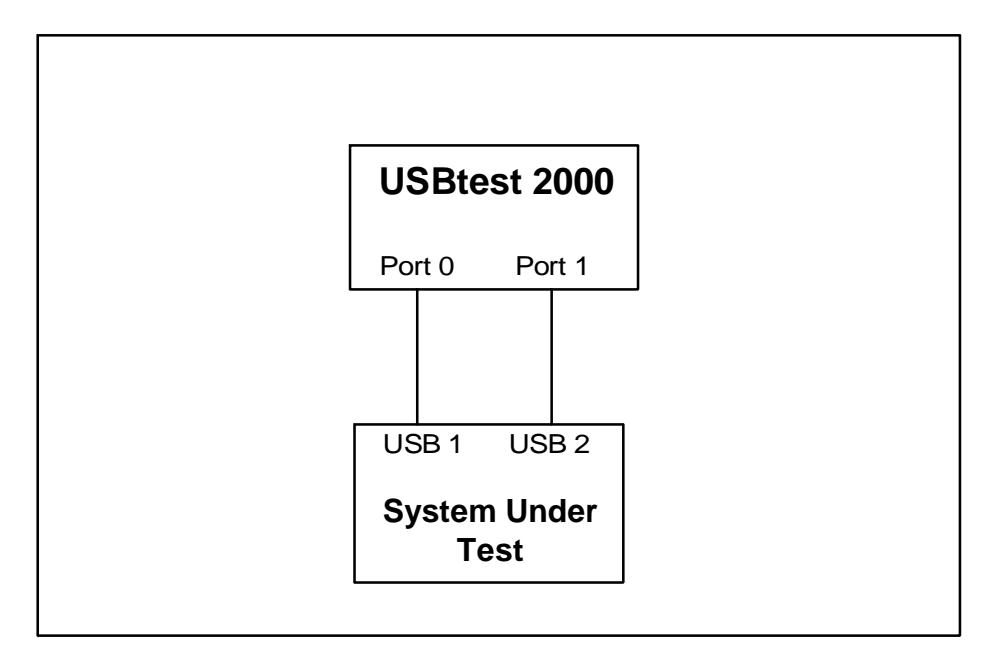

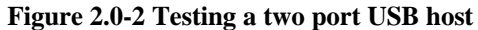

Figure 2.0-3 shows the connection between the USBtest and two single port USB systems. The TESTUSB software is run on each individual system. Because the USBtest ports are completely independent, tests may be run concurrently on each system under test.

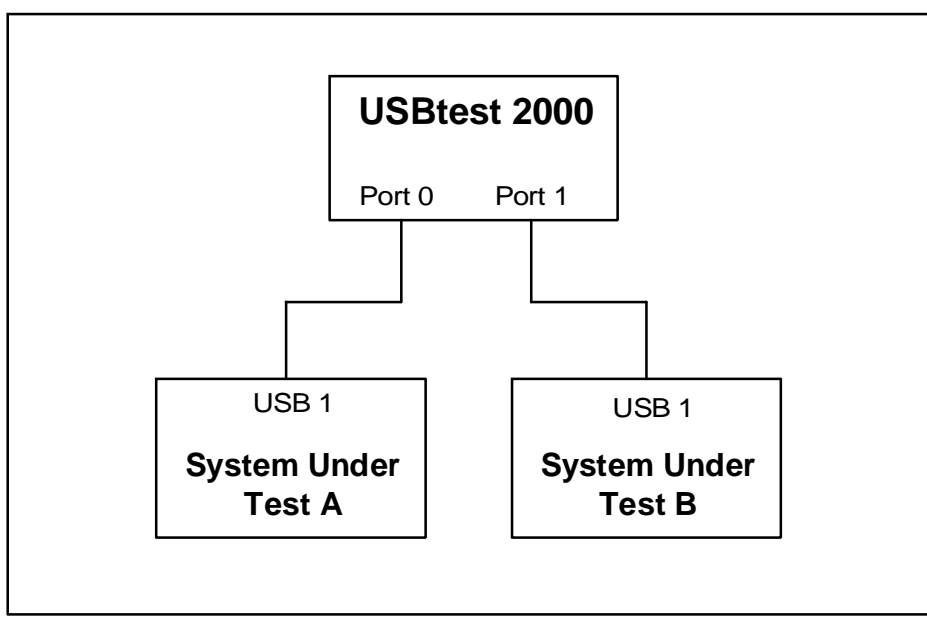

**Figure 2.0-3 Testing two single port USB hosts**

*Note: The TESTUSB or TESTHUB software will not operate correctly with Windows 95 in a DOS window. Run these programs under a safe mode DOS. In Windows 95 select a "safe mode" DOS environment by pressing <F8> during bouts.*

*Note: The TESTUSB software is not designed to run with a hub device connected between the USBtest and the host root hub. See chapter 3 for instructions on the TESTHUB software to test external hubs.*

## *2.1 USBtest Software - Root Hubs*

The TESTUSB software is an MS-DOS application distributed on a single floppy diskette. Included on the diskette is the test application program, and a READ.ME file containing information not contained in this document. The TESTUSB program has the following run time switches:

#### **Syntax**

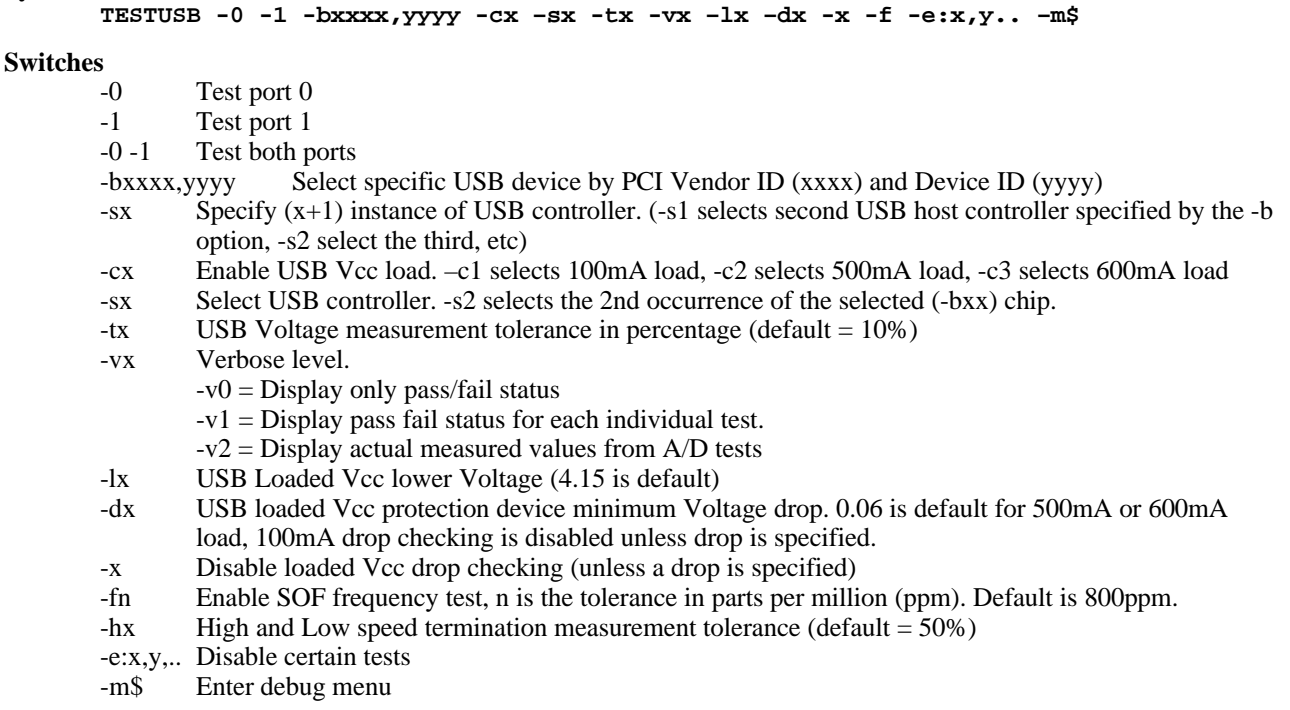

*Note: Switches can be entered in any order and must be separated by a space.*

*Note: To test both ports in a two port system enter -0 -1*

#### *2.1.1 USBtest Host Software Environment*

The USBtest software is designed to run under DOS 3.0 or higher. During the test. USBtest software makes direct I/O and memory accesses to the USB host controller resources. Any software or operating system that blocks or allocates resources that conflicts with the USBtest software will cause the test to fail. See section 3.1 for information on the resources used by the USBtest software. In Windows 95/98 the USBtest software should be run in a MSDOS Safe mode. This assures that sufficient upper memory areas are available for the test windows. Operation in a "DOS Box" under windows is not recommended. To enable a Safe mode MSDOS environment, reboot the computer and enter <F8> as the computer starts to boot. A user can select a MSDOS Safe Mode from the startup menu.

## *2.2 Using the TESTUSB Software*

Section 2.1 describes the command line switches used to invoke the USBtest software. If a manual is not handy, the USBtest software includes a single screen listing of the command line switches. To view this screen, simply enter the TESTUSB command without any switches:

#### **TESTUSB<CR>**

**Sycard Technology USBtest Port Test Software Version 1.1**

**TESTUSB Help Menu**

```
 -0 Select USB host controller port 0
  -1 Select USB host controller port 1
  -cx load current (x specifies load: 0=no load, 1=100mA, 2=500mA, 3=600mA)
  -bxxxx,yyyy Specifies PCI Vendor ID, Device ID of host controller
       (for example -b8086,7112 specifies the Intel PIIX4)
  -sx PCI Chip Number (-s1 selects 2nd USB controller)
  -jxxxx Select alternate OHCI memory window (-jD800 selects D800:0 segment)
  -ixxxx Select alternate UHCI I/O address (-i140 is default at 0x0140)
  -v0 No test progress displayed
     -v1 Display status for each test (default)
     -v2 Display status, voltages and erroneous data values
  -tx USB Vcc tolerance percent (10% is default)
  -lx USB loaded Vcc lower Voltage (4.15 is default)
  -dx USB loaded Vcc protection device minimum Voltage drop (0.06 is default
     for 500 or 600 mA load, 100 mA drop checking is disabled unless drop
     is specified)
  -x Disable loaded Vcc drop checking (unless a drop is specified)
  -f Enable frequency checking (default is 800 ppm, -fN sets to N ppm)
  -m$ Debug menu
Copyright 1994-99 Sycard Technology 1180-F Miraloma Way, Sunnyvale, CA 94085
```
**(408)749-0130 (408)749-1323 FAX On the Web at http://www.sycard.com Hit any key to exit help menu...**

#### **Example 1 - Basic test of the Intel PIIX4 USB Host Controller**

The Intel PIIX4 is a multifunction chip that integrates a dual port USB root bridge. The PIIX4 is based on the Universal Host Interface (UHCI). The following test listing is of a basic test of port 0 of the USB host.

```
TESTUSB -0 <CR>
Sycard Technology USBtest port software v1.1
USB UHCI Chip Ven ID 8086 Dev ID 7112 I/O Base EF80
Starting USB register test.....................Passed
Starting USB speed and connect confirmation....Passed
Starting enumeration test (firmware rev 0.47)..Passed
Starting high speed pulldown test..............Passed
Starting loopback test.........................Passed
Starting USB Vcc voltage test..................Passed
Starting USB shield continuity test............Passed
Starting USB low speed test....................Passed
Starting low speed loopback test...............Passed
USB test passed on port 0
```
#### **Example 2 - Suppressing the step-by-step error output**

TESTUSB allows the user to disable output of the test progress. By specifying -V0, the status output is disabled until the test is finished or an error has been detected.

```
TESTUSB -0 -V0<CR>
Sycard Technology USBtest port software v1.1
USB UHCI Chip Ven ID 8086 Dev ID 7112 I/O Base EF80
USB test passed on port 0
```
#### **Example 3 - Adding a USB Vcc load test**

This test is similar to example 1 with the addition of a USB Vcc load test. The –C3 option specifies that a 600mA load be applied to the USB Vcc power pins. The –V2 option specifies that the software display actual measured voltages during Vcc and load tests.

```
TESTUSB -0 -C3 -V2<CR>
```

```
Sycard Technology USBtest port software v1.1
USB UHCI Chip Ven ID 8086 Dev ID 7112 I/O Base EF80
Starting USB register test.....................Passed
Starting USB speed and connect confirmation....Passed
Starting enumeration test (firmware rev 0.47)..Passed
Starting high speed pulldown test..............Passed DP = 2.49, DM = 0.27
Starting loopback test.........................Passed
Starting USB Vcc voltage test..................Passed voltage = 4.98
Starting USB Vcc loaded voltage test...........Passed 600 mA load = 4.64V
Starting USB shield continuity test............Passed voltage = 0.00
Starting USB low speed test....................Passed DP = 0.27, DM = 2.49
Starting low speed loopback test...............Passed
USB test passed on port 0
```
#### **Example 4 – Specifying Vcc load parameters**

**USB test passed on port 0**

When the user specifies the Vcc load test with the –Cx option, the TESTUSB software will command the USBtest to switch in a resistive load and measure the loaded Vcc level. If the DC voltage falls below a certain voltage, the TESTUSB will return an error. The TESTUSB software will default to a low Vcc limit of 4.15V. If the user wishes to adjust this parameter, they can with the –Lx option. In the example below, the –L3.9 option specifies that the lower Vcc limit is 3.9V.

In addition to the low Vcc limit, the TESTUSB software also allows the user to specify the minimum loaded voltage drop. This parameter allows the user to test the effectiveness of any current protection devices on the USB host. In the following example, the –D0.5V specifies that with the 600mA load (-c3 option), the Vcc level must fall a minimum of 0.5V from the unloaded Vcc voltage.

```
TESTUSB -0 -C3 –L3.9 –D0.5<CR>
Sycard Technology USBtest port software v1.1
USB UHCI Chip Ven ID 8086 Dev ID 7112 I/O Base EF80
Starting USB register test.....................Passed
Starting USB speed and connect confirmation....Passed
Starting enumeration test (firmware rev 0.47)..Passed
Starting high speed pulldown test..............Passed
Starting loopback test.........................Passed
Starting USB Vcc voltage test..................Passed
Starting USB Vcc loaded voltage test...........Passed
Starting USB shield continuity test............Passed
Starting USB low speed test....................Passed
Starting low speed loopback test...............Passed
```
#### **Example 5 - Embedding TESTUSB.EXE in a Batch File**

TESTUSB.EXE can be embedded in a batch file or called from a test executive. The following illustrates a batch file that will continue to test port 0 until a failure is detected.

```
echo off
:loop
TESTUSB -0 –V1
if errorlevel 1 goto exit
goto loop
:exit
echo on
```
#### **Example 6 - Testing a system with multiple USB controllers**

TESTUSB.EXE is designed to handle the case where there are multiple USB controllers in the system. In its default configuration TESTUSB will use the PCI BIOS to search for the first USB controller. The TESTUSB has two switches that will facilitate the handling of multiple controllers. The **-bxxxx,yyyy** option forces the TESTUSB to search for a specific USB host controller. **xxxx** specifies the PCI Vendor ID and **yyyy** specifies the PCI Device ID of the USB controller. he **-sx** option allows the user to select the Nth instance of the USB controller.

**Example:** In a Intel PIIX4 based system, the user installs 2 OHCI controller boards based on the Opti FireLink USB Host controller. If the user simply runs the TESTUSB software with no parameters, the software will try to test the first OHCI controller:

**Sycard Technology USBtest port software v1.1 USB UHCI Chip Ven ID 8086 Dev ID 7112 I/O Base EF80 ..................................**

To force the test software to the second Opti controller board, use the following:

**TESTUSB -0 -b1045,c861 -s1<CR>**

**Sycard Technology USBtest port software v1.1 USB OHCI Chip Ven ID 1045 Dev ID C861 Memory base seg D000 ..................**

## *2.2.1 Excluding certain tests*

In some situations it may be desirable to bypass certain tests. The TESTUSB software allows the user to disable the following tests:

| <b>Parameter</b> | <b>Description</b>       |
|------------------|--------------------------|
|                  | USB register test        |
|                  | High speed pulldown test |
|                  | High speed loopback test |
|                  | <b>USB</b> Vcc test      |
|                  | Shield continuity test   |
|                  | Frequency test           |
|                  | Low speed tests          |

 *Table 2.2-1 -e: parameter values*

**Example:** If the user wishes to disable the shield continuity test and the low speed tests enter the following command line:

**TESTUSB -0 -v -e:5,7**

## *3.0. USBtest Operation - External Hubs*

External hub devices are tested using the TESTHUB executable. TESTHUB is designed to test up to 8 ports on an external hub. Figure 3.0-1 illustrates the test configuration for a 4 port hub device.

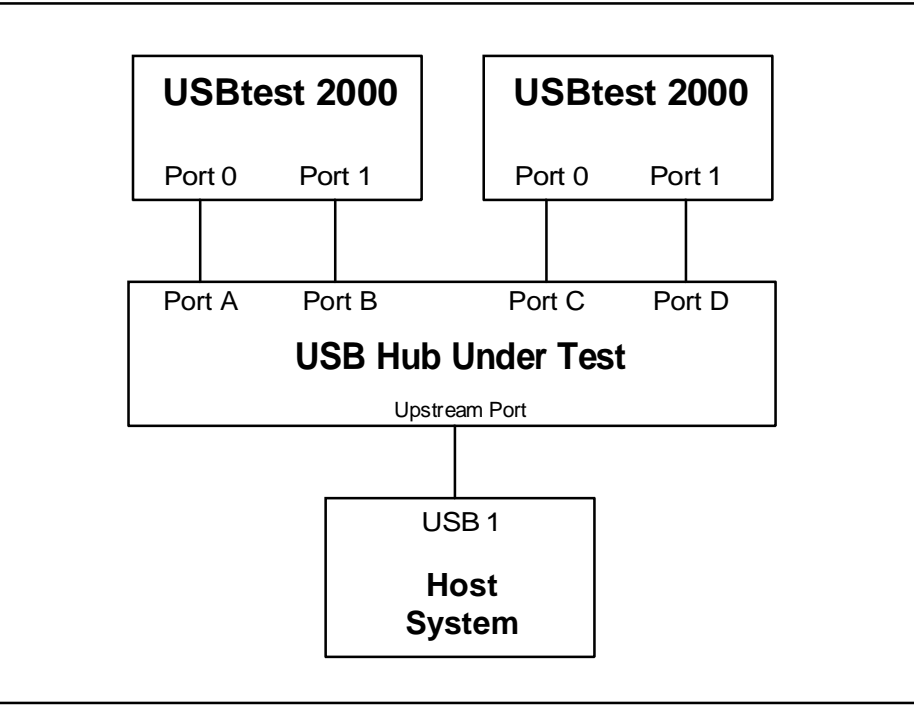

**Figure 3.0-1 Using the USBtest to test an external hub**

## *3.1 USBtest Software - External Hubs*

The TESTHUB software is very similar in operation to the TESTUSB software. Most of the command line options are the same, with the exception of the **-px** and **-zx** switches.

#### **Syntax**

```
TESTHUB -0 -1 -px -zx -bxxxx,yyyy -cx –sx -tx -vx –lx –dx -x -f -e:x,y -hx –m$
```
#### **Switches**

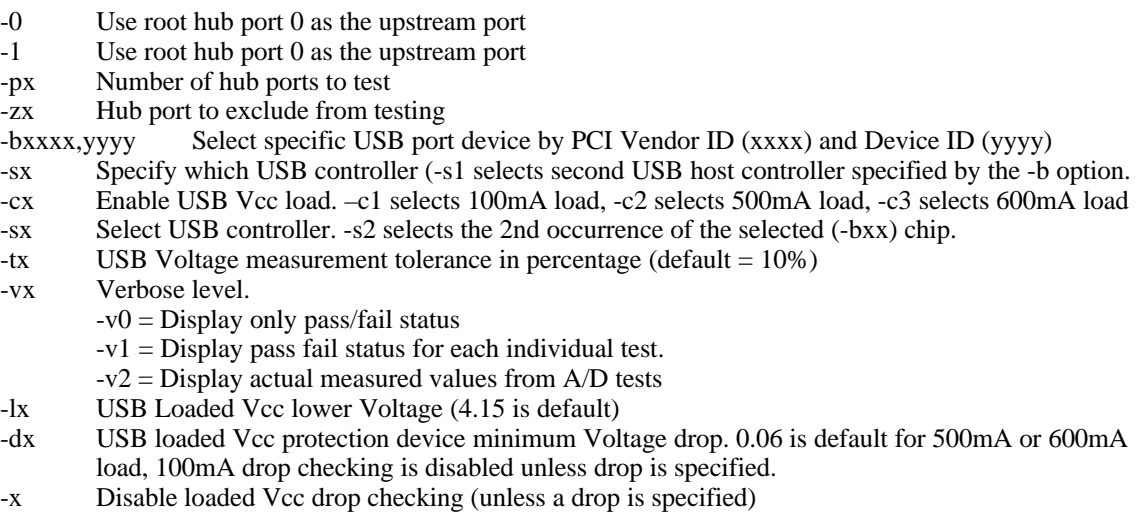

- -hx High and Low speed termination measurement tolerance (default = 50%)
	- -fn Enable SOF frequency test, n is the tolerance in parts per million (ppm). Default is 800ppm. -e:x,y,.. Disable certain tests
	- -mx:y Set test options (see application notes for usage)
	- -m\$ Enter debug menu

*Note: Switches can be entered in any order and must be separated by a space.*

### *3.2 Using the TESTHUB Software*

Section 3.1 describes the command line switches used to invoke the TESTHUB software. If a manual is not handy, the TESTHUB software includes a single screen listing of the command line switches. To view this screen, simply enter the TESTHUB command without any switches:

#### **TESTHUB<CR>**

**Sycard Technology USBtest Hub Test Software Version 1.3 2/1/00**

```
TESTHUB Help Menu
  -0 Select USB host controller port 0
  -1 Select USB host controller port 1
  -px number of hub ports to test (4 is default)
  -zx Hub port number to exclude from testing
  -cx load current (x specifies load: 0=no load, 1=100mA, 2=500mA, 3=600mA)
  -bxxxx,yyyy Specifies PCI Vendor ID, Device ID of host controller
       (for example -b8086,7112 specifies the Intel PIIX4)
  -sx PCI Chip Number (-s1 selects 2nd USB controller)
  -jxxxx Select alternate OHCI memory window (-jD800 selects D800:0 segment)
  -ixxxx Select alternate UHCI I/O address (-i140 is default at 0x0140)
  -v0 No test progress displayed
     -v1 Display status for each test (default)
     -v2 Display status, voltages and erroneous data values
  -tx USB Vcc tolerance percent (10% is default)
  -lx USB loaded Vcc lower Voltage (4.15 is default)
  -dx USB loaded Vcc protection device minimum Voltage drop (0.06 is default
     for 500 or 600 mA load, 100 mA drop not checked unless drop is specified)
  -x Disable loaded Vcc drop checking (unless a drop is specified)
  -f Enable frequency checking (default is 800 ppm, -fN sets to N ppm)
  -m$ Debug menu
Copyright 1994-99 Sycard Technology 1180-F Miraloma Way, Sunnyvale, CA 94086
(408)749-0130 (408)749-1323 FAX On the Web at http://www.sycard.com
                    Hit any key to exit help menu...
```
#### **Example 1 - Testing a four port hub connected to a Intel PIIX4 based host.**

The following command line will test a four port hub connected to port 0 of a PIIX4 UHCI controller.

**TESTHUB -0 -f -c1 -p4<CR>**

**Sycard Technology USBtest hub software v1.3 USB OHCI Chip Ven ID 0E11 Dev ID A0F8 Rev 04 Memory base seg D000 Starting USB register test.....................Passed Starting USB speed and connect confirmation....Passed Starting enum(hub 0416 0101 0.02)(tester 0.47).Passed Starting high speed pulldown test.............. 1P 2P 3P 4P Starting loopback test......................... 1P 2P 3P 4P Starting USB Vcc voltage test.................. 1P 2P 3P 4P Starting USB Vcc loaded voltage test........... 1P 2P 3P 4P Starting USB shield continuity test............ 1P 2P 3P 4P Starting USB SOF frequency test................ 1P 2P 3P 4P**

**Starting USB low speed test.................... 1P 2P 3P 4P Starting low speed loopback test............... 1P 2P 3P 4P USB hub test passed**

#### **Example 2 - Testing a four port hub/peripheral device.**

Multi-port hubs can be integrated into peripheral devices, such as monitors and keyboards. In these types of devices it is common to have one of the hub ports used for the peripheral device. TESTHUB allows for this type of configuration by allowing the test to bypass one of the hub ports. he following example describes the testing of a 5 port hub where the third port (port 2) is used for a peripheral device.

#### **TESTHUB -0 -p4 -z2<CR>**

#### **Example 3 - Testing a Cyrix CX5520 with an on-board Atmel USB Hub.**

The Cyrix CX5520 Core logic chip integrates an two port OHCI controller. In certain versions of the chip, the USB port does not correctly operate in low speed mode. To correct this problem, designers are using an on-board Atmel hub chip to provide two functional USB ports. In this configuration, the Atmel chip is connected to the first USB port on the CX5520. The first two Atmel hub ports are then connected to the USB connectors. The following command line will command the TESTHUB software to test the two external ports.

```
TESTHUB -0 -p2<CR>
```
## *4.0 Hardware Notes*

The TESTUSB and TESTHUB software requires certain I/O and memory address space resources to carry out its test. The following table illustrates the memory and I/O usages:

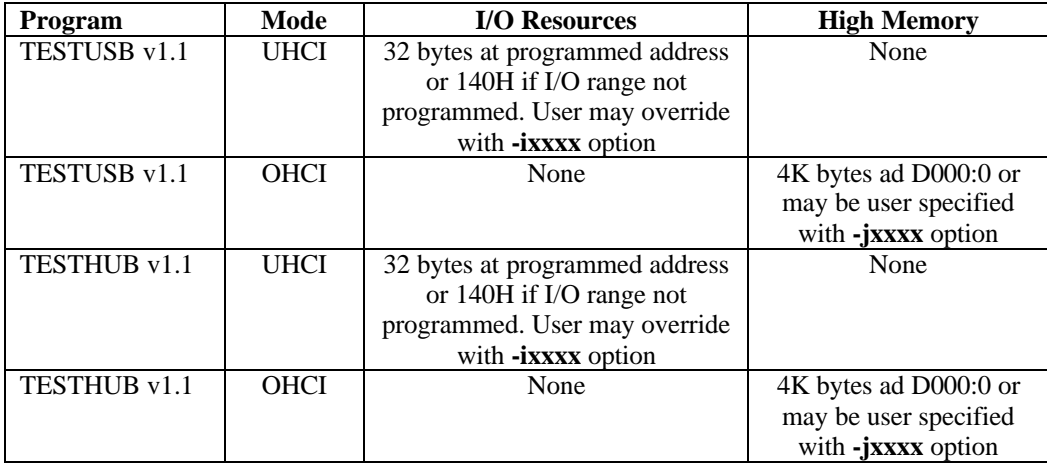

**Table 4.0-1 TESTUSB and TESTHUB memory and I/O usage**

## *5.0 Test Coverage*

USBtest is designed to provide high test coverage of the USB interface. This document will detail the test procedure used to test the USB interface and provide information on the test coverage.

## *5.1 Test Subsections*

The USBtest software is designed to run under a DOS environment in a PC architecture machine. A simple command line invocation starts the USBtest software. Several command line options configure the test for host options. The following output illustrates the test flow for the USBtest software.

**Sycard Technology USBtest port software v1.3 USB UHCI Chip Ven ID 8086 Dev ID 7112 I/O Base EF80 Starting USB register test.....................Passed Starting USB speed and connect confirmation....Passed Starting enumeration test (firmware rev 0.47)..Passed Starting high speed pulldown test..............Passed DP = 2.49, DM = 0.27 Starting loopback test.........................Passed Starting USB Vcc voltage test..................Passed voltage = 5.24 Starting USB Vcc loaded voltage test...........Passed 600 mA load = 4.89V Starting USB shield continuity test............Passed voltage = 0.21 Starting USB SOF frequency test................Passed frequency = 1000.42 Starting USB low speed test....................Passed DP = 0.27, DM = 2.49 Starting low speed loopback test...............Passed USB test passed on port 0**

The following sections will describe the tests performed in each test module.

## *5.1.1 USB Controller Register Test*

The USB Controller register test is intended to provide a basic read/write test of the USB host controller's registers. This test will run simple 8 and 16 bit pattern test to verify the connection of the data bus, system I/O read and write strobes and addressing required to access the registers. This test is not designed to test the functionality of the host controller, but only to verify sufficient operation to continue the test of the USB ports. If this test fails, it indicates there is a communication problem between the system and the USB host controller.

## *5.1.2 USB Speed and Connection Test*

The USB speed and connection test verifies the USB test is connected to the specified port. The software will check the status registers in the UHCI or OHCI controller to verify if a high speed device (the USBtest) is connected.

## *5.1.3 USB Enumeration Test*

This portion of the test performs a standard USB peripheral enumeration. The following steps occur in the enumeration process:

- 1. Send a USB reset to the USBtest
- 2. Read configuration parameters
- 3. Verify USBtest string identifiers
- 4. Enable Device
- 5. Configure USB address

If any of these transactions fail, and error is reported and the program terminates. This section of the test will also read the firmware version of the USBtest hardware. The firmware version is displayed in the test status.

## *5.1.4 High Speed Pulldown Test*

Immediately after a USB reset, the USBtest firmware will measure the idle state of the D- signal line to verify that the host is properly pulling down the signal with a 15K resistor. If the pull down is missing a 220k pull-up resistor on the USBtest will cause the D- line to be pulled high. The TESTUSB software will request this measured value from the USBtest 2000 during this test.

## *5.1.5 High Speed Loopback Test*

The high speed loopback test will send and receive a fixed data pattern to the USBtest in high speed mode. Any data errors will be flagged.

## *5.1.6 USB Vcc Test*

The USBtest's on-board A/D converter is capable of measuring the level of USB Vcc under various operating conditions. The USB Vcc test will measure the USB Vcc under an unloaded condition and flag an error if the voltage varies outside of 10% of 5.00V.

## *5.1.7 USB Vcc Load*

The USB test is capable of applying three different resistive loads to the USB Vcc lines. If the  $-c1$ ,  $-c2$  or  $-c3$  options are specified, the USBtest will apply the following loads to the USB Vcc.

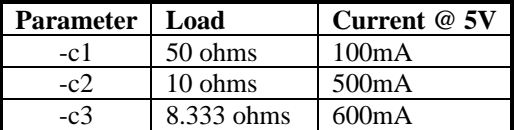

After the resistive load is applied, the TESTUSB software will command the USB test to measure the USB Vcc. If the USB Vcc drops below 4.15V or the value specified with the –Lx option an error will be reported. In addition, if the USB Vcc does not drop at least 0.1V from the unloaded Vcc value an error will be reported. This feature allows the testing of any current protection devices on the host. The –Dx option allows the user to specify a minimum voltage drop from the unloaded Vcc value. A negative drop value allows a range that includes the measured unloaded Vcc value. For example, by specifying –D-0.5 will effectively disable the load drop test.

## *5.1.8 USB Shield Continuity Test*

The USBtest's A/D converter can measure the voltage on the USB cable shield. A 1.0k ohm pull-up resistor from the USB shield to the USB Vcc will cause the shield voltage to rise above ground if the shield is not grounded on the host.

## *5.1.9 USB SOF Frequency Test*

The USBtest's SOF frequency test measures the rate of SOF from the host controller. This optional test is enabled by entering the -f option on the command line. The test software will default to a SOF tolerance of 800 parts per million (ppm). The user may change this value by specifying a ppm value after the -f option.

## *5.1.10 Low Speed Test*

After completing the high speed and voltage tests, the TESTUSB software will command the USBtest into low speed mode. The USBtest will momentarily disconnect and switch a pull-up resistor onto the D- line to signal a low speed device has been connected. Once connected, the TESTUSB software will perform an enumeration sequence on the device. Any failure in the detection of the low speed device or failure in the enumeration process will cause an error.

## *5.1.11 Low Speed Loopback - Test 10*

The loopback test will send and receive a fixed data pattern to the USBtest unit in low speed mode. Any errors will be flagged.

This section will describe some of the common problems encountered while trying to use the USB port tester on a known good USB host.

**USB Host Controller Test Fails** – If this test fails, no further testing is possible. There are several possible problems:

- 1. User did not specify the correct USB controller
- 2. USB host controller may not be fully UHCI or OHCI compatible
- 3. I/O or memory range conflict

#### *Note: The USBtest unit does not need to be connected for the Host Controller test to pass.*

**Connect Test Fails** – If the basic connect test fails, the TESTUSB software is unable to detect that a USBtest unit is connected. No further testing is possible.

- 1. Cable incorrectly connected.
- 2. USBtest connected to the wrong port.
- 3. Bad USB cable.
- 4. USBtest connected through external Hub device.
- 5. USBtest not powered up.

**High Speed pulldown test failure** – The A/D converter will measure the voltage present at the D- signal line with a internal 220K pullup resistor. Since a pulldown resistor of 15K is required on the host side an expected voltage on the D- signal should be  $(15K/(15K+220K) * 5.0V = 0.32V$ . The default tolerance for this measurement is 50%. Which allows for a terminated voltage of between 0.48 to 0.16V. The user may change the tolerance of this measurement by using the -hn option, where n is the acceptable percentage of error (-h40 specifies a tolerance of 40%).

#### **Failure when Vcc load is applied (-c1, -c2 or –c3 option)** – There are several possible failures

- 1. Bad or underrated Current Protection device
- 2. USB Cable too long
- 3. USB Cable is not rated for high power device
- 4. -Lx or -Dx options need to be specified

#### **Shield ground failure**

- 1. Shield ground on host system not tied to digital ground.
- 2. Bad USB cable

#### **Port Status LEDs stay on after reset or power-up**

- 1. Bad or incorrect power module.
- 2. Bad USBtest 2000 unit return to factory for service.